# Payroll Transfers at Award Closeout

Use a journal entry for payroll adjustments ONLY when transfer(s) requested via UPAY have not posted to the GL. Post this adjusting journal entry *after* payroll costs for the 2<sup>nd</sup> month following award expiration have posted, but *before* the GL close for that  $2<sup>nd</sup>$  month. Payroll journal transfers are temporarily allowed only to enable timely award closeout.

#### **1. Log into BFS and navigate to Create/Update Journal Entries**

Main Menu >Grants>RA Grants WorkCenter >in the Award Closeout section, click "Create/Update Journal Entries"

**2. Click the Add a New Value tab 3. In the Journal Date field, specify the accounting date for the journal entry** If within "grace period" (first 5 business days of the month), accounting date will be last day of prior month, with reversal day as first day of current month. If past the "grace period," entry date will be current date, with reversal date as either end of current month or  $1<sup>st</sup>$  day of next month (depending on when expense will post).

**4. Click Add, which takes you to the Journal Header page** 

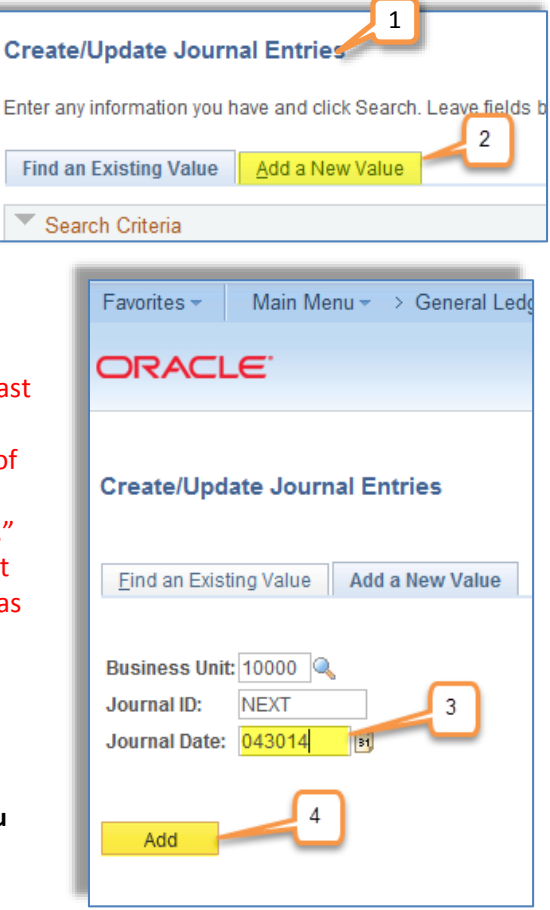

# **5. Enter the Long Description**

Describe the payroll journal entry transaction you are entering, and include the award number.

## **6. Select the Source Code**

This field defaults to the 2-character Source Code for your department (based on the ID you used to log into BFS). If you are entering a journal for another department, use the magnifying glass to look up that department's Source Code.

**7. In the Journal Class field, select COST\_TRANS (Cost Transfer Expense Adjustment)**

## **8. Update the Journal Entry Reversal field to "Beginning of Next Period" and click OK**

**This is critical**, as it ensures the payroll expense does not get double booked.

# **9. Click the Lines tab to go to the Lines page**

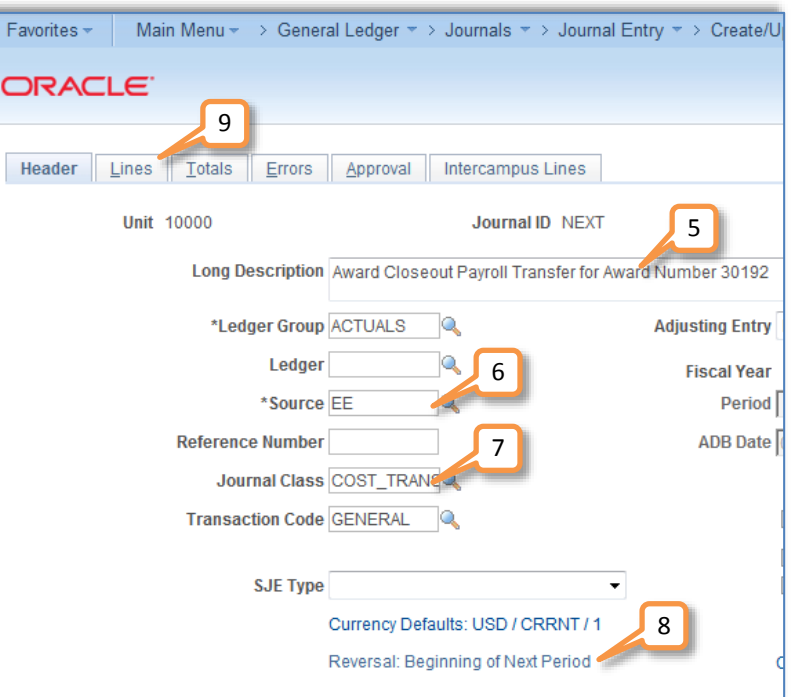

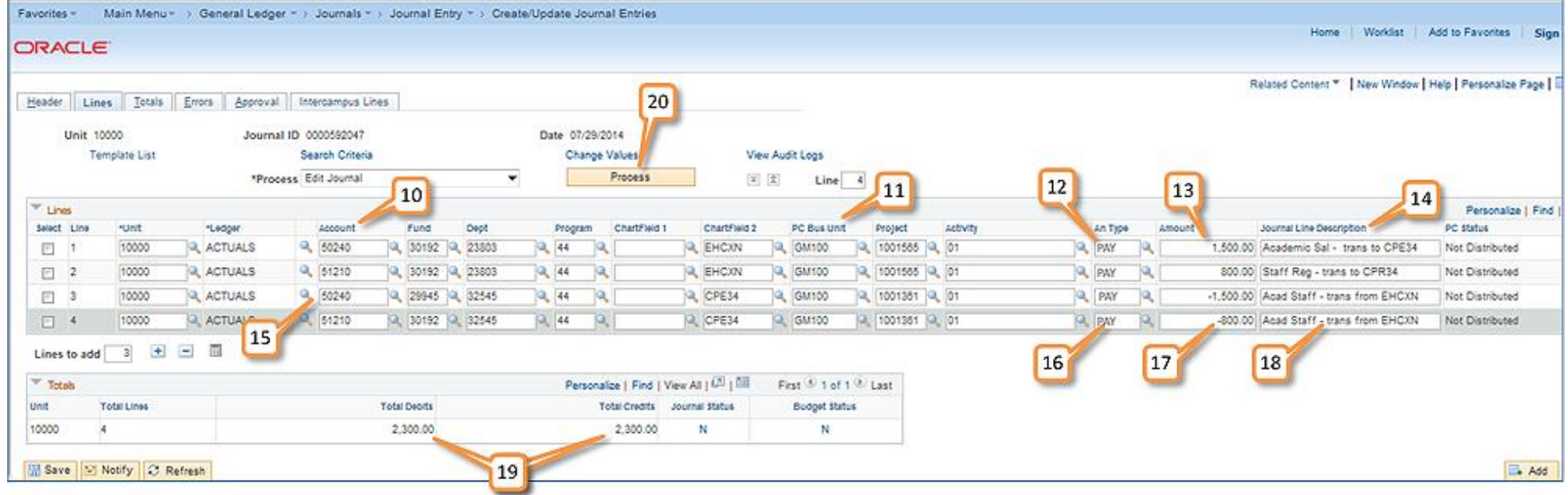

#### **10. Enter the Chartsting(s) for the salary expense you are transferring TO:**

- Account is the payroll account
- Fund is an alternate award fund the expenses are tranferring to
- Dept ID is the department the expenses are transferring to
- Program code associated with the fund the expenses are tranferring to
- CF2 value (if available)

## **11. Find and enter the PC Bus Unit, Project and Activity ID related to the expense chartstring**

Make sure to select the correct PC ChartFields for this payroll chartstring you can find the PC Chartfields using the BFS Chart of Accounts Validation tool) you can find the PC Chartfields using the BFS Chart of Accounts Validation tool)

#### **12. Enter "PAY" for the Analysis Type** (General Ledger Expense)

#### **13. Enter the Amount for salary as a debit (i.e., positive number)**

Do NOT include the Benefits portion, as the CBR allocation process will be recorded automatically. DO NOT include IDC in the journal. DO include both Benefits and IDC in Closeout Certification Form, Total Expenditures box.

#### **14. Enter the Journal Line Description**

Use a description that specifies what this journal entry is for.

## **15. Enter the ChartString(s) for salary expense you are transferring FROM:**

- Account is the payroll account
- Fund is the award fund the expenses are transferred from
- Dept ID is the department the expenses are transferred from
- Program code associated with the award
- CF2 value, PC Bus. Unit, Project and Activity values all remain the same
- **16. Enter "PAY" for the Analysis Type** (General Ledger Expense)
- **17. Enter the Amounts for salary as a credit (i.e., a negative number)**
- **18. Enter the Journal Line Description**
- **19. Total Debits and Total Credits should equal 0**

#### **20. Complete the journal entry by clicking Process**

Make sure the Process field says "Edit Journal" before clicking the Process button.